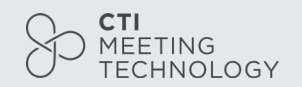

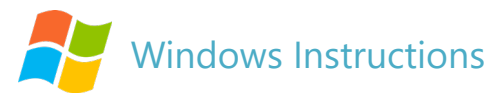

- 1. Click **Start** and then select Microsoft Store.
- 2. Search for Windows Voice Recorder and click the app in the search result.
- 3. Click **Get** to download Voice Recorder (or you can download the app directly [Click here](https://www.microsoft.com/en-us/p/windows-voice-recorder/9wzdncrfhwkn?activetab=pivot:overviewtab))
- 4. To make your vocal recording, be sure to connect a microphone and follow these steps. Click **Search (P)** and type **Voice Recorder** in the search box. Then click the app to open it.
- 5. Click the **Record** button or press **Ctrl + R** to start recording.
- 6. Click the **Stop** button to finish recording when you have completed your recording.
- 7. In Windows Voice Recorder, all recordings will be listed in the **left panel**.
	- If you want to check the audio you have recorded, select it from the panel and click the **Play** button.
- 8. The audio file will save as an **M4A (.m4a)** file and usually be stored in the **Documents folder > Sound Recording**
	- Please rename the file.
	- You can also **right-click** on the recording in the Voice Recorder app and choose open file location to find your audio file.

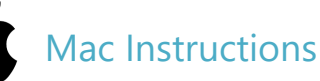

- 1. Open **QuickTime Player**, found in the /Applications/ folder.
	- Click the **File** menu and choose **New Audio Recording**.

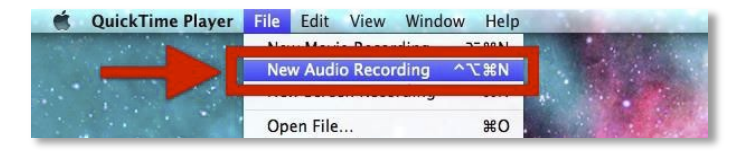

2. Click the red (o) **Record** button to start recording audio from the default microphone source. When finished, click the same button to stop the recording.

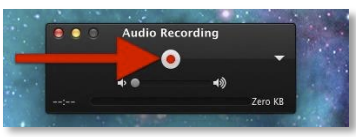

3. Go to the **File** menu and select **Save**. Name the file and choose your file location.

Another option for recording in Mac can be found online here: [Click here](https://support.apple.com/en-il/guide/voice-memos/vmaa4b813415/mac)

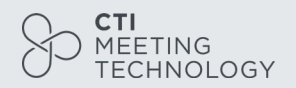

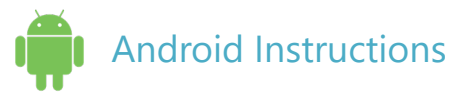

Methods on this page should only be used if using a computer is not possible.

- 1. To record using your phone you can use the app **Voice Recorder**, available for free on Google Play via this link: [Click here](https://play.google.com/store/apps/details?id=com.media.bestrecorder.audiorecorder&hl=en_US)
- 2. Click the recording button to record your voice:
- 3. After you finish recording, we recommend you select **Share File** and send it to your own email. Then save it in a convenient location.

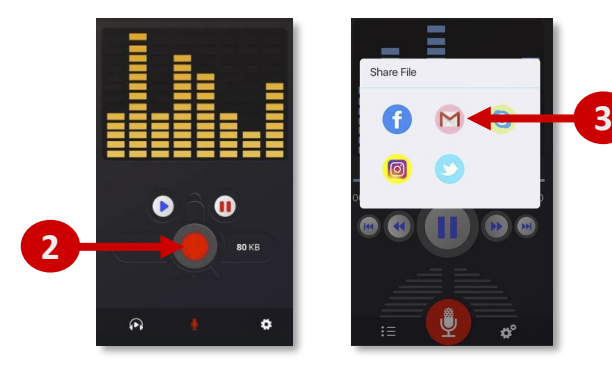

## iPhone/iPad Instructions

1. Open the Voice Memos app located on the iPhone/iPad.

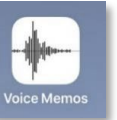

- 2. Tap the red record button to start recording your voice or audio. Tap the same button again when finished, in order to stop recording.
- 3. The recording automatically saves to your iPhone/iPad and is autoselected on your screen.
- 4. Save the voice recording and give it a name. Please note that you may NOT save the file name with characters, symbols or spaces – use only text.
- 5. Share the Voice Recording from your iPhone/iPad.

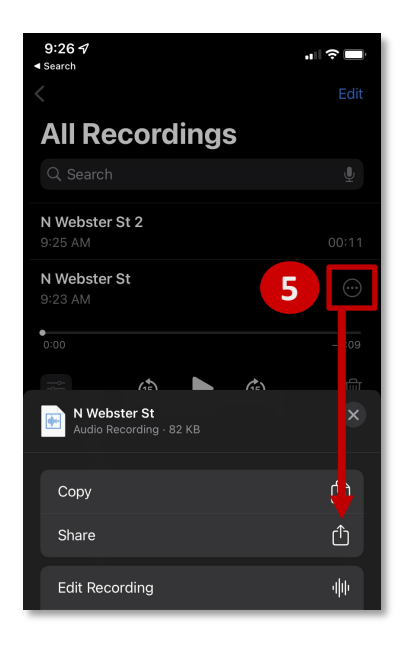

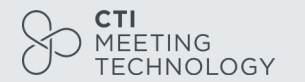

## **Tips**

- We recommend using a computer with a headset attached to it.
- If you don't have a headset, and you are using the internal microphone of your computer, please be as close as possible to your laptop and speak in a loud, clear voice.
- Please avoid moving when you are recording to prevent volume differences and noises during your recording.